## **GoServicePro - Receiving Replenishment Parts into Truck Inventory**

*This process is completed by Field Engineers and Service Partner technicians.*

*This article reviews the steps to receive in parts shipped for Truck replenishment using GoServicePro.*

**Video:** [GoServicePro for Field Service: Receive Replenishment Parts to Truck Inventory](https://gm1.geolearning.com/geonext/daktronics/coursesummary.coursecatalog.geo?id=22507558109)

1. Under My Information, click on My Part Orders.

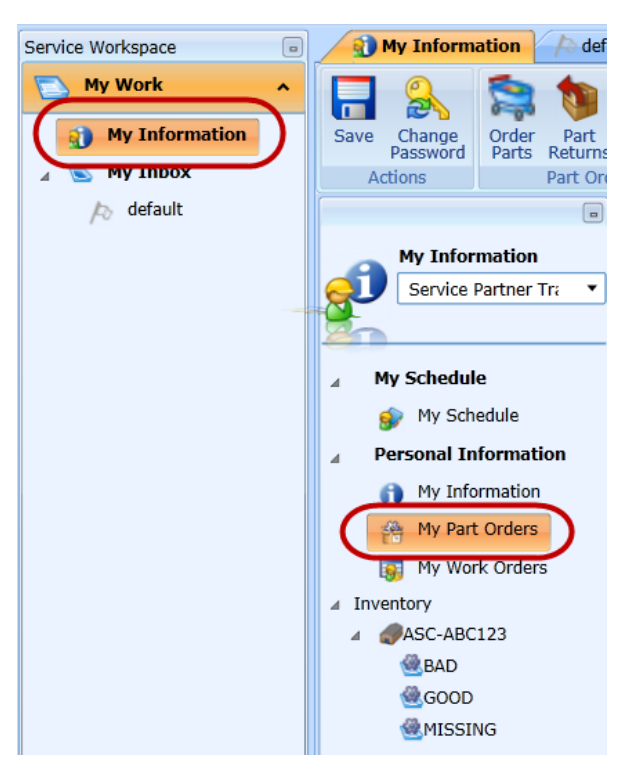

- 2. Filter the parts to receive in via the column search fields.
	- a. Enter "Request" in the Type and "Shipped" in the Condition.
	- b. Click the magnifying glass to ensure all results appear.

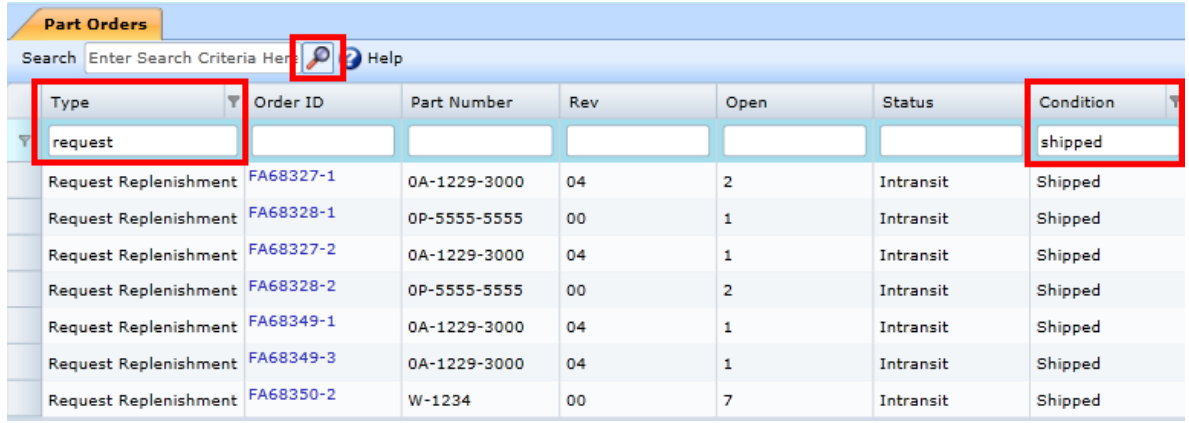

- 3. Receive each line to Truck Inventory.
	- a. Highlight the line by clicking on it.

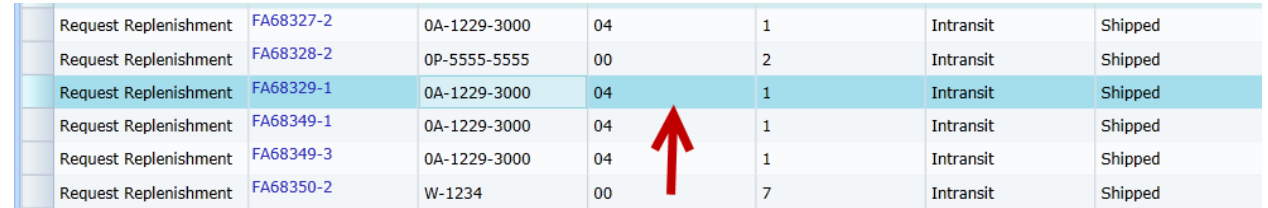

b. Click on the Receive to Truck button.

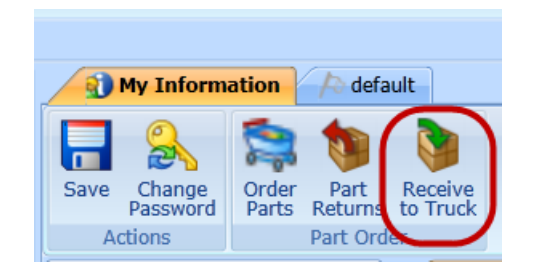

c. If the part is serialized, check the serial number box. If the part is non-serialize, you will see the quantity.

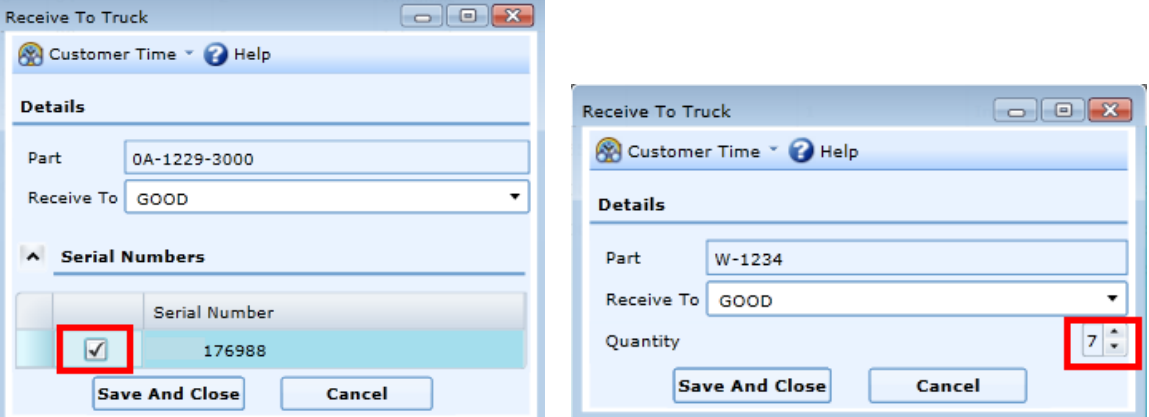

- d. Click the Save And Close button.
- 4. Repeat step 3 until all parts have been received to Truck Inventory.